# การเข้าใช้งาน

# โปรแกรมการตรวจสอบก่อนจ่าย กรณีบริการสร้างเสริมสุขภาพและป้องกันโรค (NHSO Pre-Audit)

สำหรับหน่วยบริการ กรณี ANC/CCS **.** ่

http://preaudit.nhso.go.th/ppfs

### กรอบการบรรยาย

#### ิ ≻ การจัดเตรียมเอกสารเวชระเบียน

ิ ≻ กรณีเข้าบทบาท "แม่ข่าย″

ิ ≻ กรณีเข้าบทบาท "ลูกข่าย″

ิ ≻ การแนบไฟล์เวชระเบียน

ิ ≽ การยกเลิกแนบไฟล์เวชระเบียน

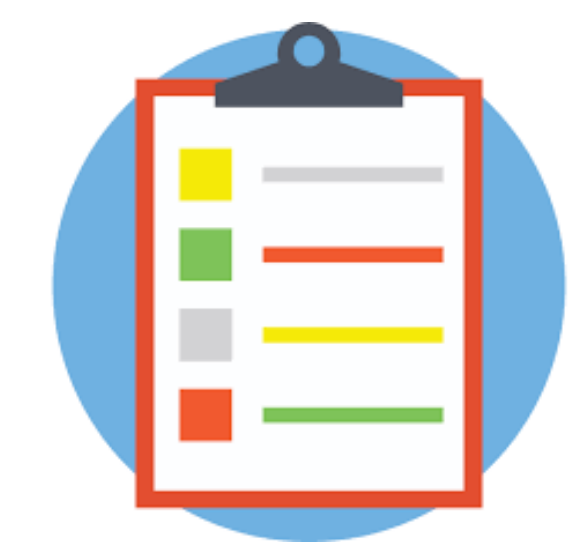

# **การเตรียมอุปกรณ์**

#### **1.อป กรณท ์ สี่ ามารถเขา ้ใชง ้ าน ุ**

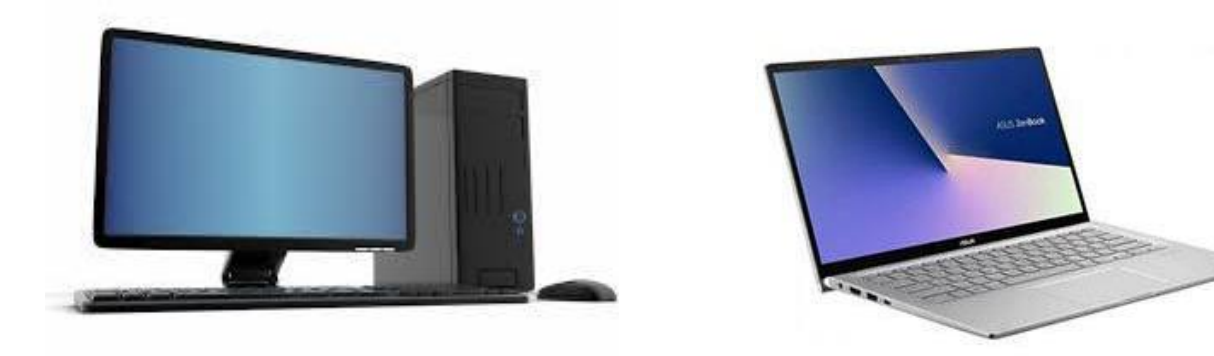

#### **แนะนำ Numberic ส าหรบ ั คย ี ต ์ ว ั เลข**

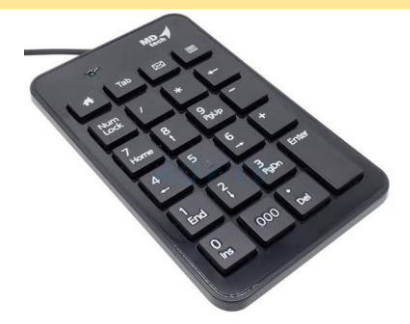

#### **2.เชอ มตอ ่ สญ ั ญาณอน ิ เตอรเ ์ นต พรอ ้ มใช ้ ื่**

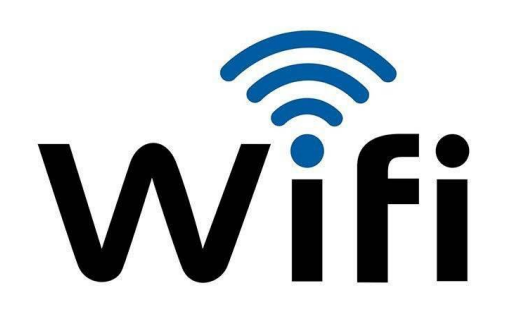

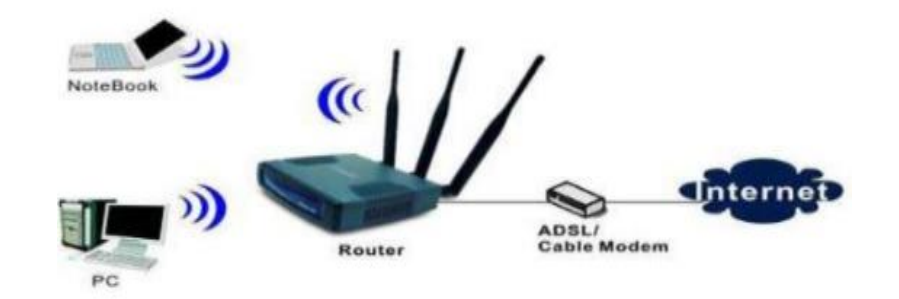

# หน้าเข้าใช้งาน

### 1. เข้า บราวเซอร์ google chrome \*\*รองรับเวอร์ชั่น 70 ขึ้นไป \*\*

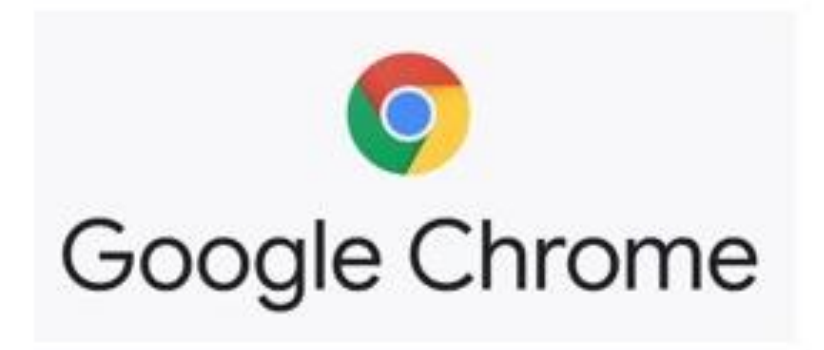

2. ใส่ URL >>> http://preaudit.nhso.go.th/ppfs

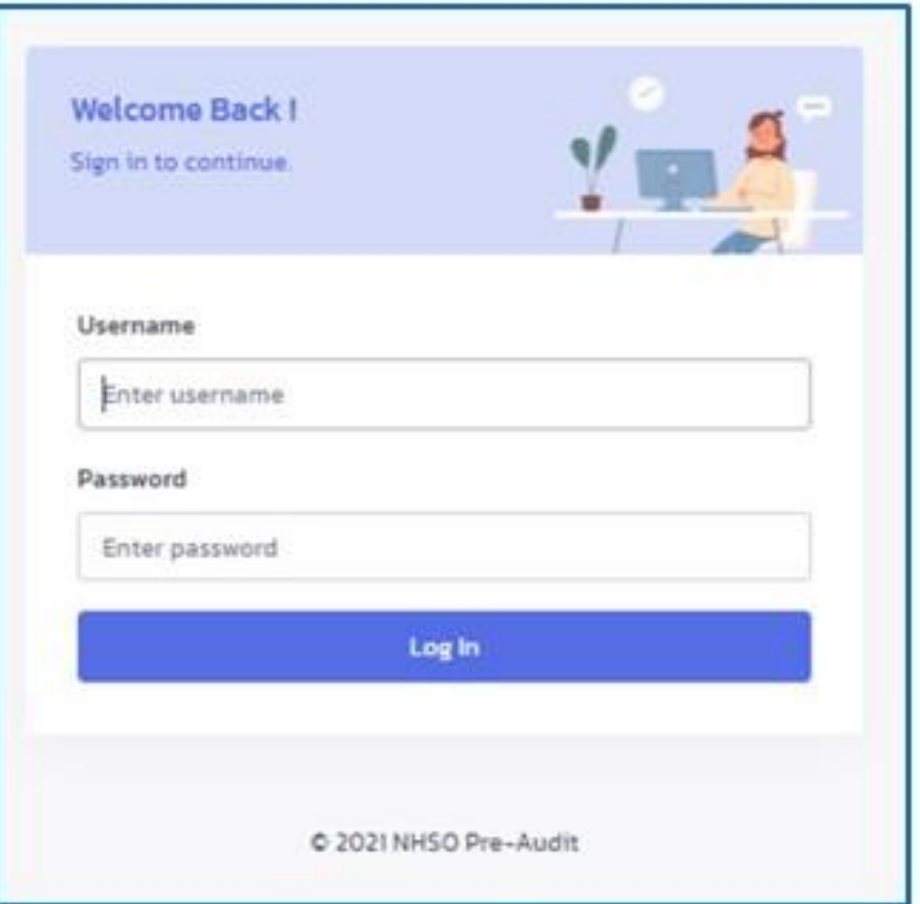

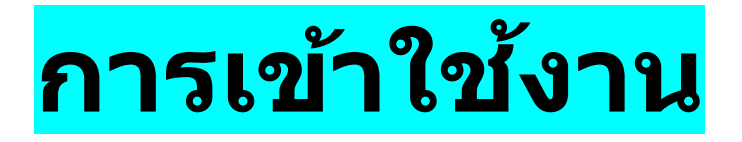

1. เข้า บราวเซอร์ google chrome <mark>\*\*รองรับเวอร์ชัน 70 ขึ้นไป \*\*</mark> **่** 

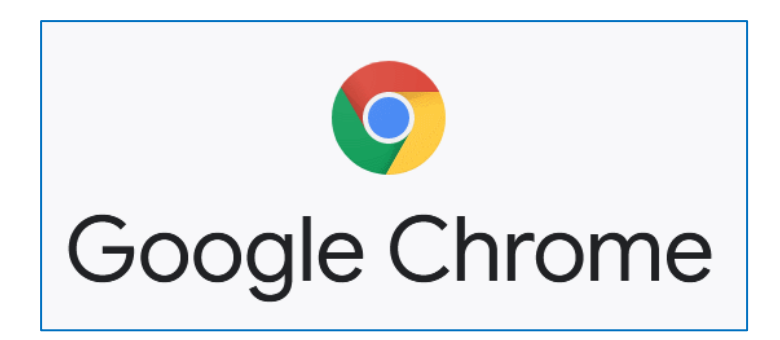

2. ใส่ URL >><mark>http://preaudit.nhso.go.th/ppfs</mark>

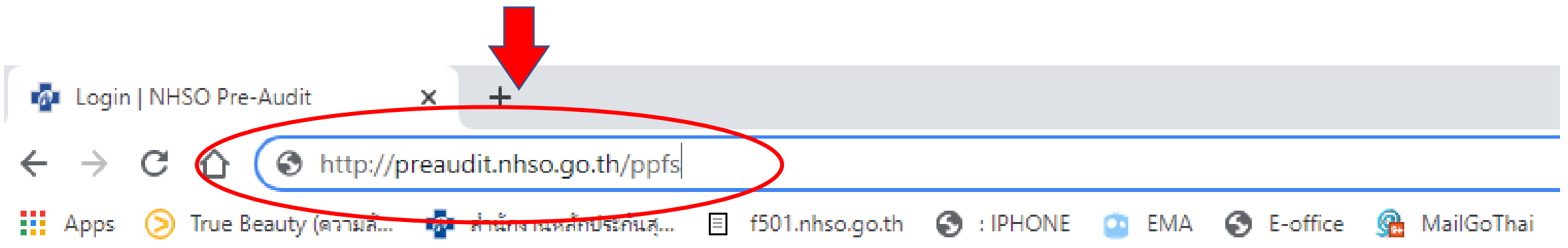

## **หนา ้ แรกเขา ้ใชง ้ าน**

#### ใส่ Username /password

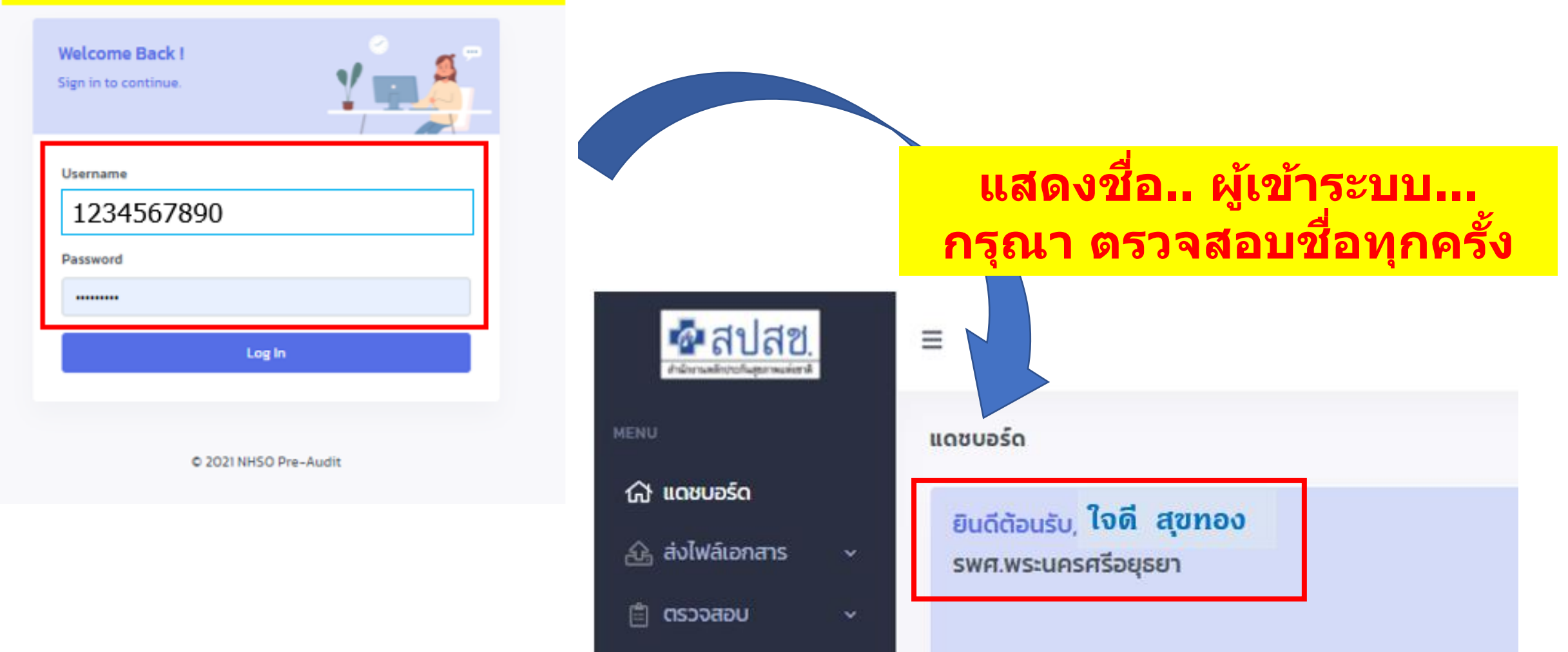

# **เลือกชุดข้อมูล**

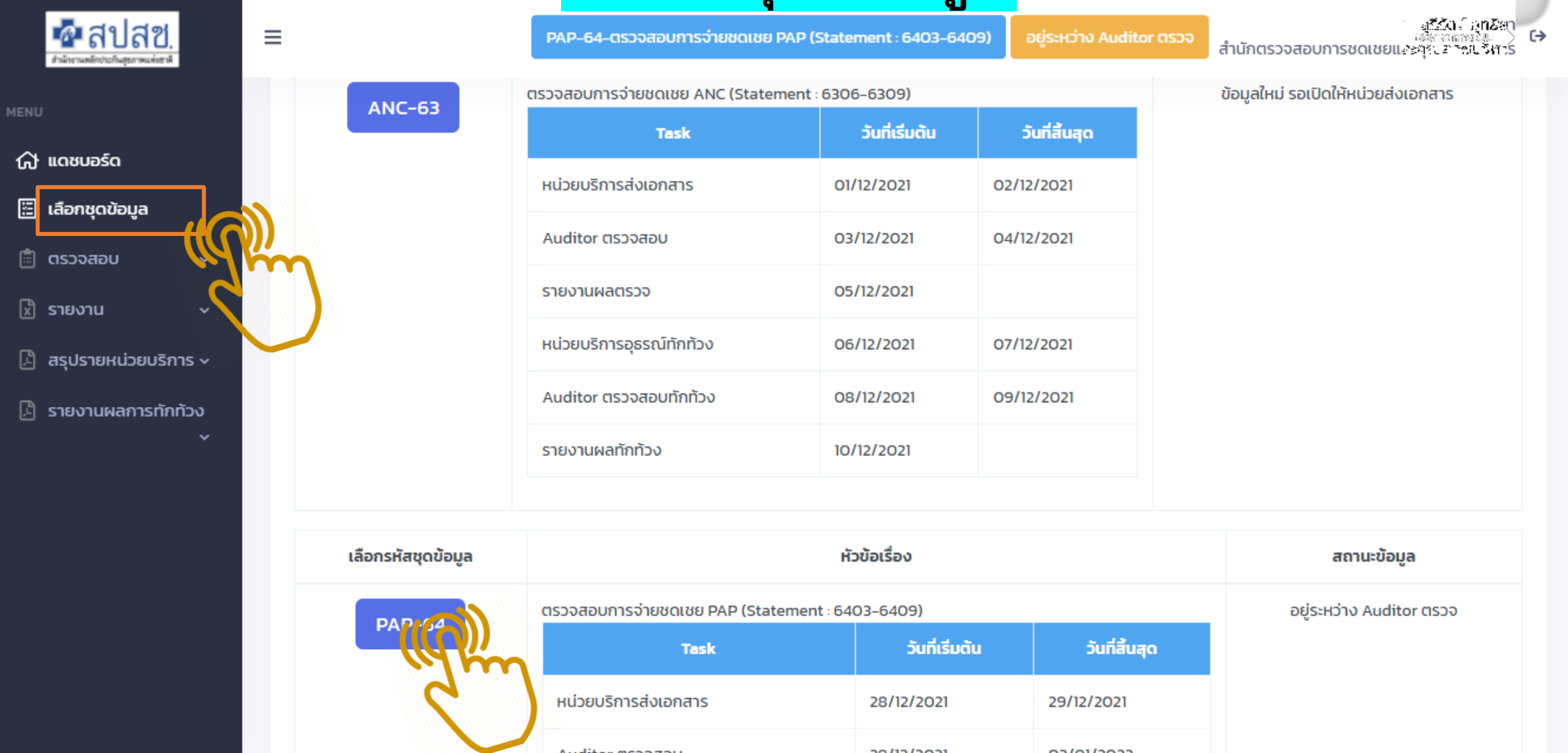

### ี แสดงสถานะปัจจุบันและปฎิทินการดำเนินการ

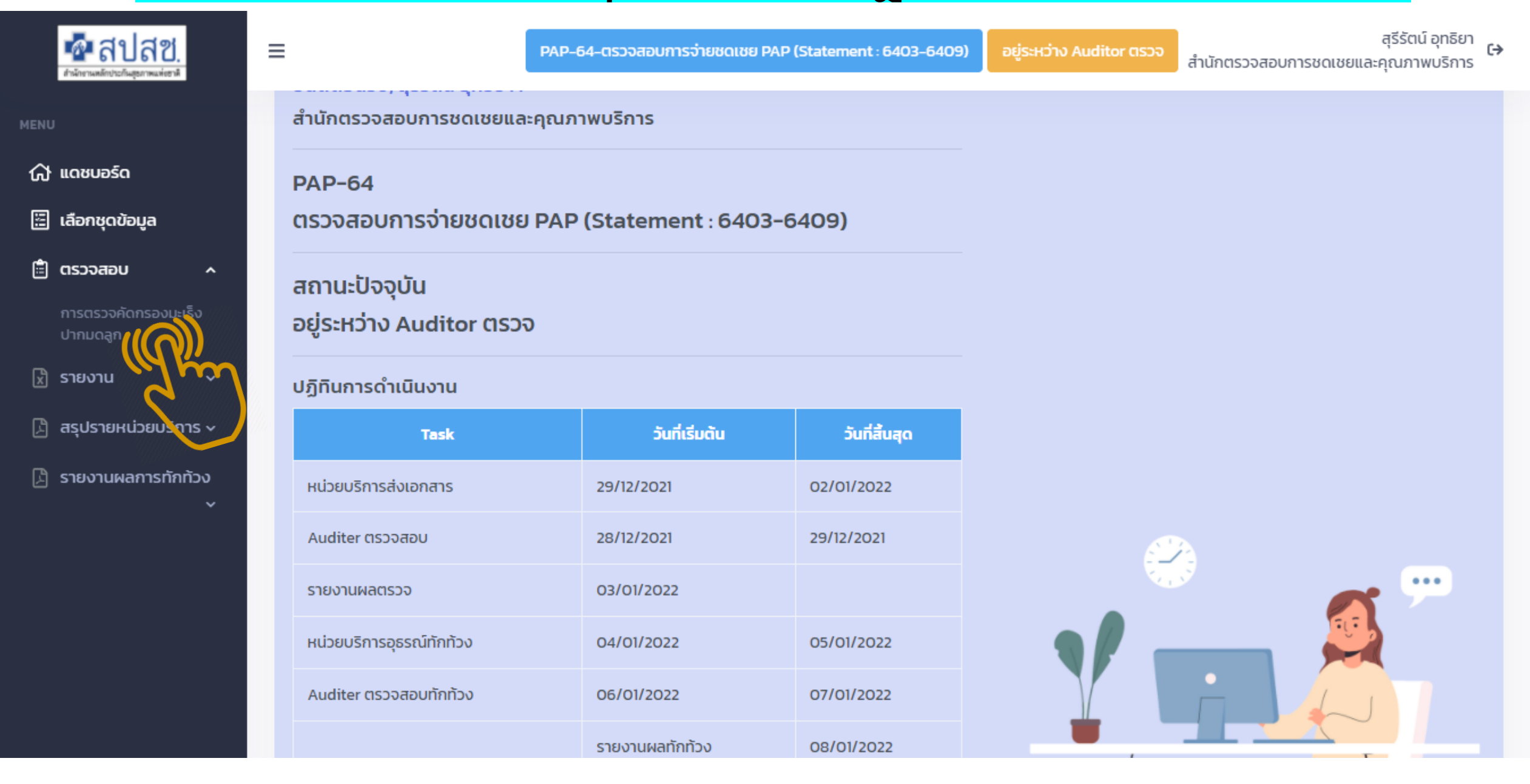

#### **การจด ั เตรย ี มเอกสาร สา หรบ ั แนบไฟล ์**

#### **ตัวอย่างไฟล์ แนบ**

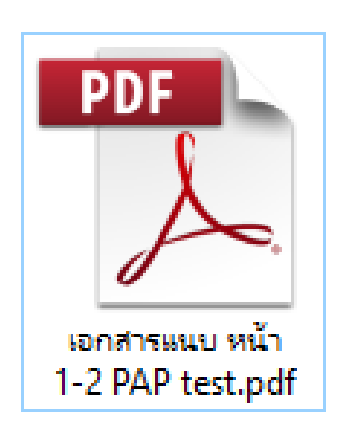

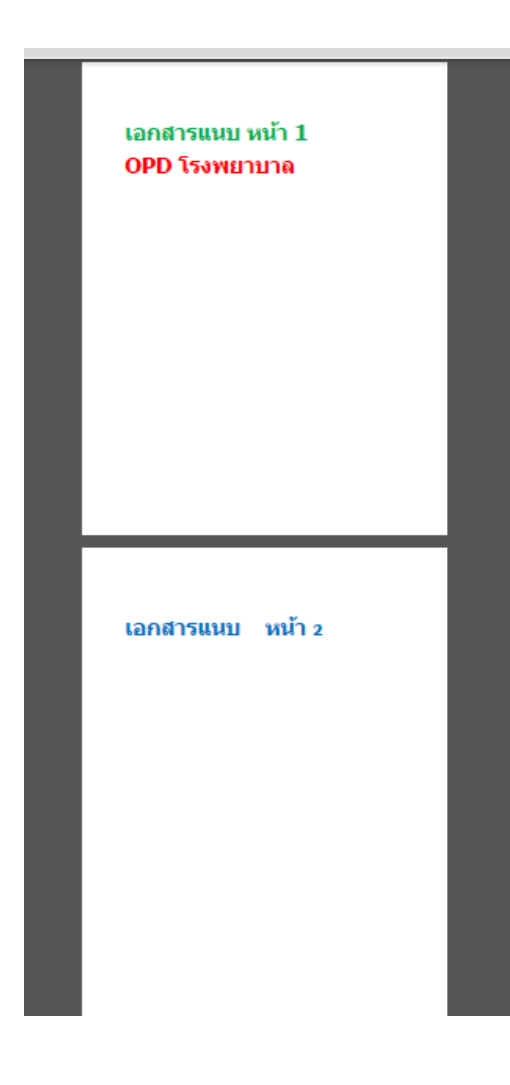

✓ **หน่วยบริการต้องจัดเตรียมไฟล์แนบให้พร้อม**  ✓ **รองรับไฟล์ PDF เท่านั้น ขนาดไม่เกิน 5 MB**  ✓ **หากมีหลายหน้า หลายชุด ให้รวบอยู่ในไฟล์เดียว**  ✓ **อัพโหลดได้ครั้งละ 1 ไฟล์... (หากแนบผิด สามารถยกเลิก และแนบใหม่ได้)**

### **เขา ้ เมน ู สง ่ ไฟลเ ์ อกสาร >> เลือกรายการที่ต้องการ**

# **บทบาท "แม่ข่าย"**

**MENU** 

∩ แดชบอร์ด

<u>�� ส่งแฟ้มเวชระเบียน ^</u>

#### **เลือกรายการ**

การบริการฝากครรภ์

้การบริการทันตกรรม ป้องกันในเด็กวัยเรียน ✔ แนบเอกสาร ยกเลิกเอกสาร ของตนเองและลูกข่ายได้ ✓ ดูสถานะลูกข่ายทั้งหมดได ้

ใจดี ทองสุข

**รพ.สกลนคร** 

### **หน้าจอแสดงรายการ "บทบาทแม่ข่าย"**

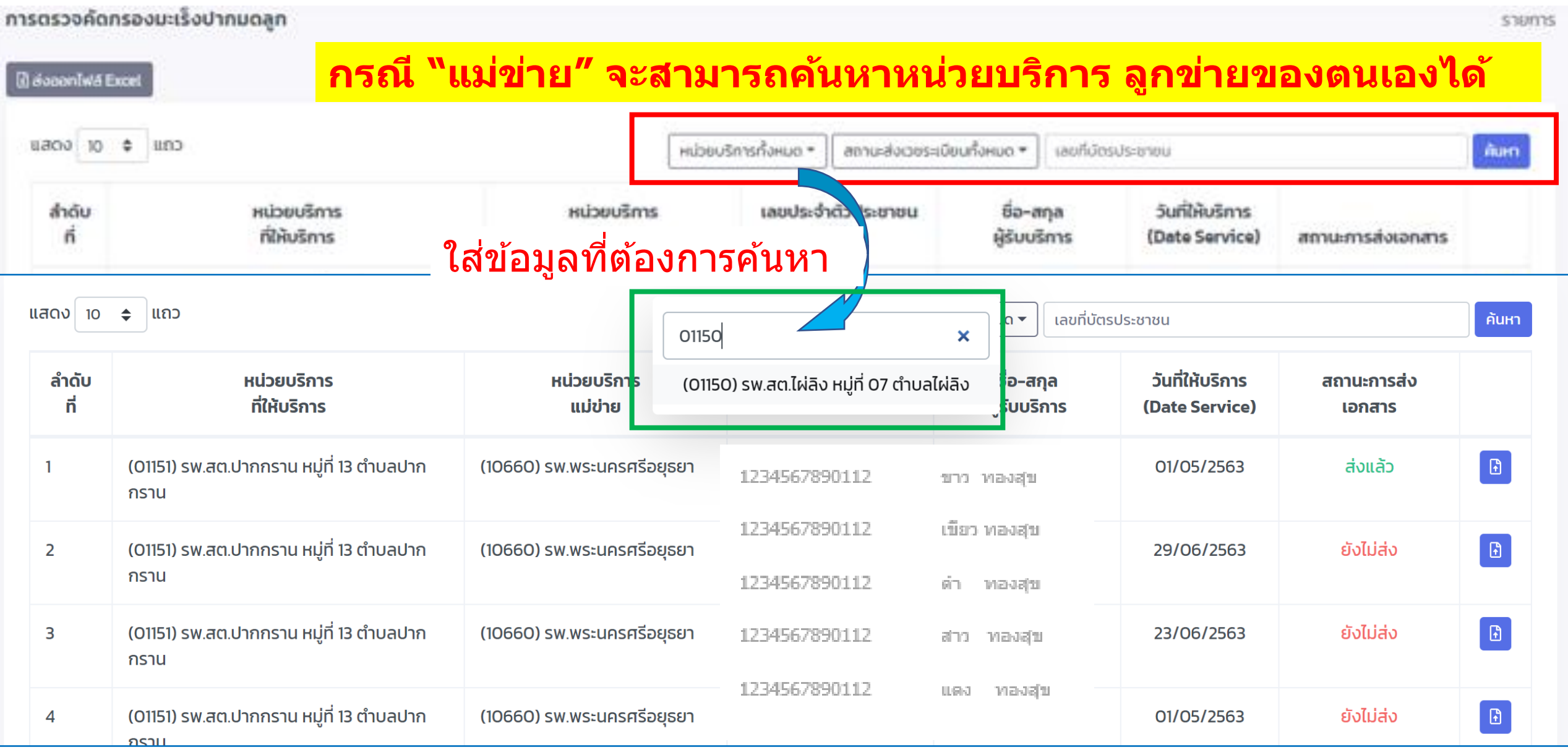

#### **การค้นหา "สถานะสง เวชระเบย ี น" ่**

**กรณี "แม่ข่าย" คน ้ หาหนว ยบรกิ ารและสถานะสง เวชระเบย ี น ของลกู ขา ยได้ ่ ่ ่**

#### การตรวจคัดกรองมะเร็งปากมดลูก

**1.กดเลือกหน่วยบริการ 2.จากนั้น เลือกสถานะB** dooonlw& Excel  $\text{uao}$  so  $\text{e}$   $\text{uno}$ ซึ่งไม่ส่งเวอระเบือน <del>+</del> uaufidosus nou rluan **Welick** หน่วยบริการทั้งหมด สถานะส่งเวชระเบียนทั้งหมด หน่วยบริการ **Bons** ล่าดับ สถานะการส่ง (01156) รพ.สต.คลองตะเคียน หมู่ที่ 02 ตำบลคลองตะเคียน ที่ให้บริการ ส่งเวชระเบียนแล้ว ñ rvice) เอกสาร (01163) รพ.สต.คลองสระบัว หมู่ที่ 02 ตำบลคลองสระบัว ยังไม่ส่งเวชระเบียน (01154) รพ.สต.บ้านเพนียด หมู่ที่ 02 ตำบลสวนพริก (01151) รพ.สต.ปากกราน หมู่ที่ 13 ตำ 2563 ยังไม่ส่ง  $\Box$ (01160) รพ.สต.บ้านใหม่ หมู่ที่ 04 ตำบลบ้านใหม่ ไม่ประสงค์เบิกชดเชย กราน (01151) รพ.สต.ปากกราน หมู่ที่ 13 ตำบลปากกราน (01149) รพ.สต.วัดพระญาติการาม หมู่ที่ 05 ตำบลไผ่ลิง  $\blacksquare$ (01151) รพ.สต.ปากกราน หมู่ที่ 13 ตำ doluido  $\overline{2}$ 01/05/2563 ชาว ทองสุข (01153) รพ.สต.สำเภาล่ม หมู่ที่ 05 ตำบลสำเภาล่ม **nstu** (01158) รพ.สต.หันตรา หมู่ที่ 02 ตำบลหันตรา เขียว ทองสุข (01150) รพ.สต.ไผ่ลิง หมู่ที่ 07 ตำบลไผ่ลิง  $\blacksquare$  $\overline{a}$ (01151) รพ.สต.ปากกราน หมู่ที่ 13 ต่ำ d'alulala 23/06/2563 **nshu** 1234567890112  $971$ หองสุข D (01151) รพ.สต.ปากกราน หมู่ที่ 13 ตำบลปาก daliáa (10660) รพ.พระนครศรีอยุธยา a 02/06/2563 1234567890112 สวร หองสุข กราน 1234567890112 ทองสุข (01151) รพ.สต.ปากกราน หมู่ที่ 13 ตำบลปาก 11.61-3  $\Box$ 5 (10660) รพ.พระนครศรีอยุธยา childu 01/05/2563 **NSTU** 

shums

#### **หน้าจอแสดงรายการที่ค้นหา หนว ยบรก ิ ารและสถานะสง เวชระเบย ี น่ ่**

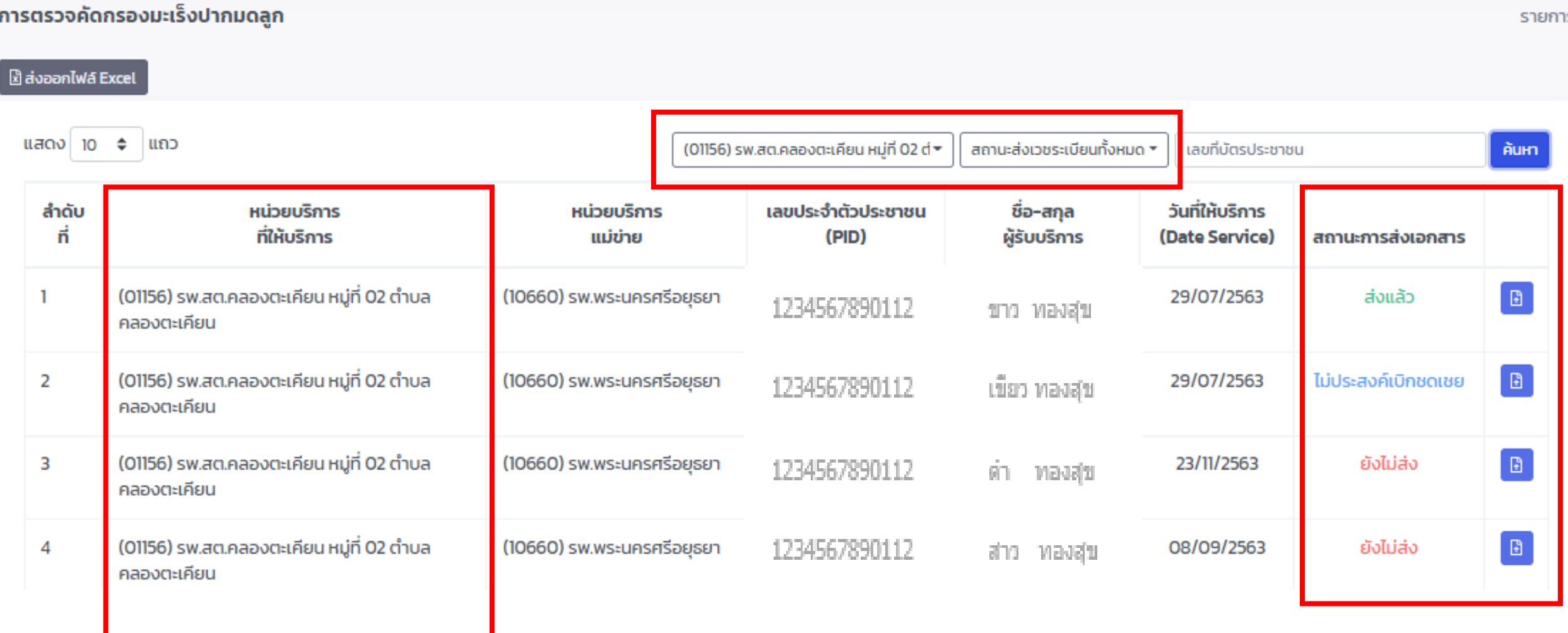

#### การกดสง ออกไฟล ์Excel แสดงรายการเวชระเบียนทั้งหมด ่

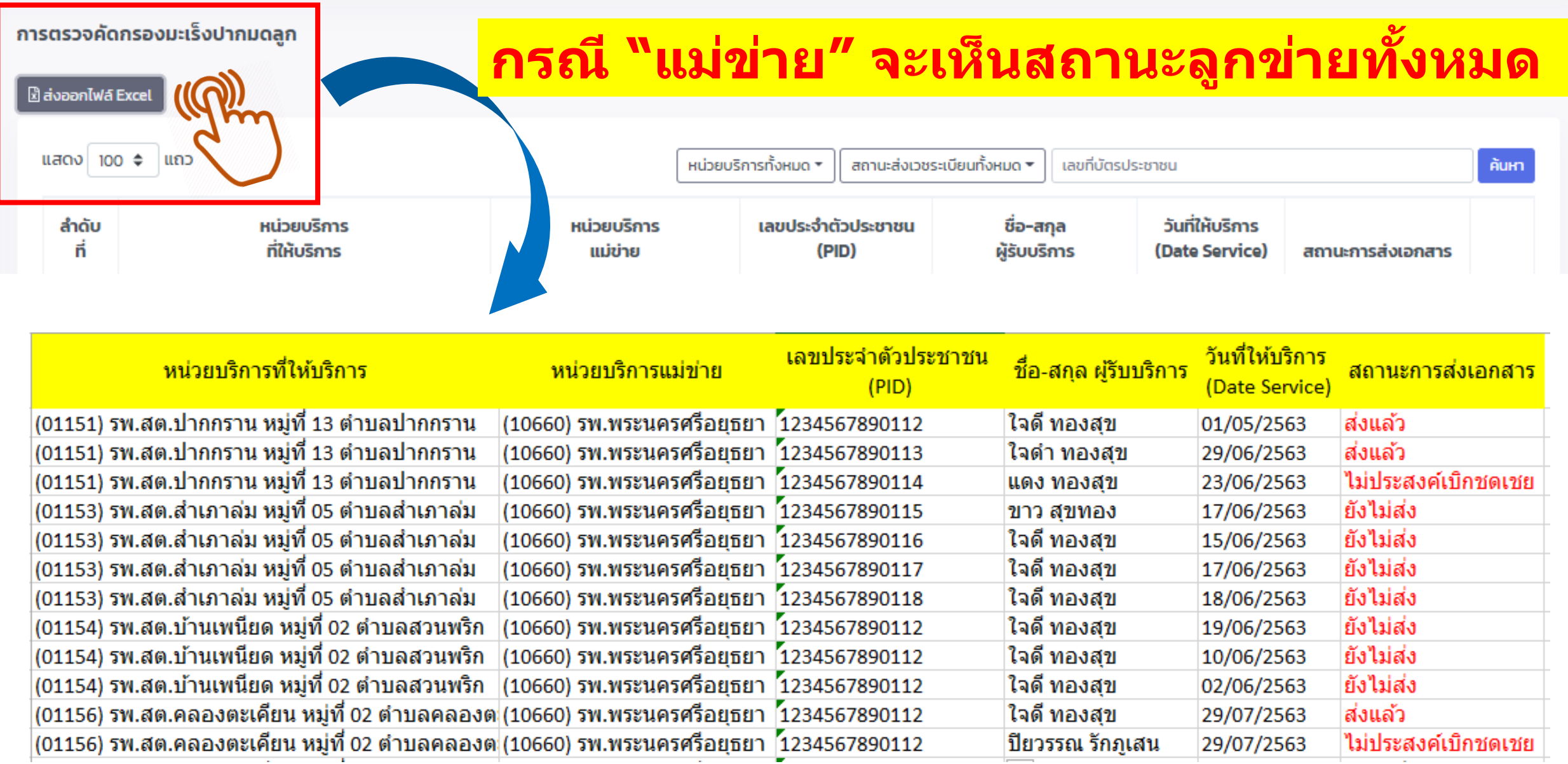

### **เขา ้ เมน ู สง ่ ไฟลเ ์ อกสาร >> เลือกรายการ**

∩ แดชบอร์ด

 $\bigoplus$  ส่งแฟ้มเวชระเบียน  $\sim$ 

#### **เลือกรายการ**

้การบริการฝากครรภ์

้การบริการทันตกรรม ป้องกันในเด็กวัยเรียน

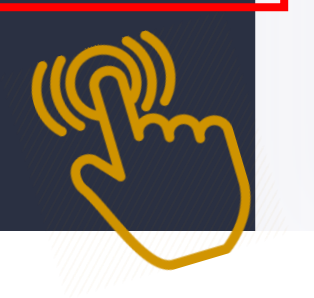

มานะ ทองสุขรพ.สต.บ้านดงมะไฟ หมู่ที่ 01 ตำบลดงมะไฟ

# **บทบาท "ลูกข่าย" (หน่วยบริการที่ให้บริการ)**

✓ แสดงรายการของหน่วยบริการตนเองเท่านั้น

 $\checkmark$  แนบเอกสาร ยกเลิกเอกสาร หน่วยบริการตนเองได้

# **ขั้นตอนด าเนินการสถานะเอกสาร**

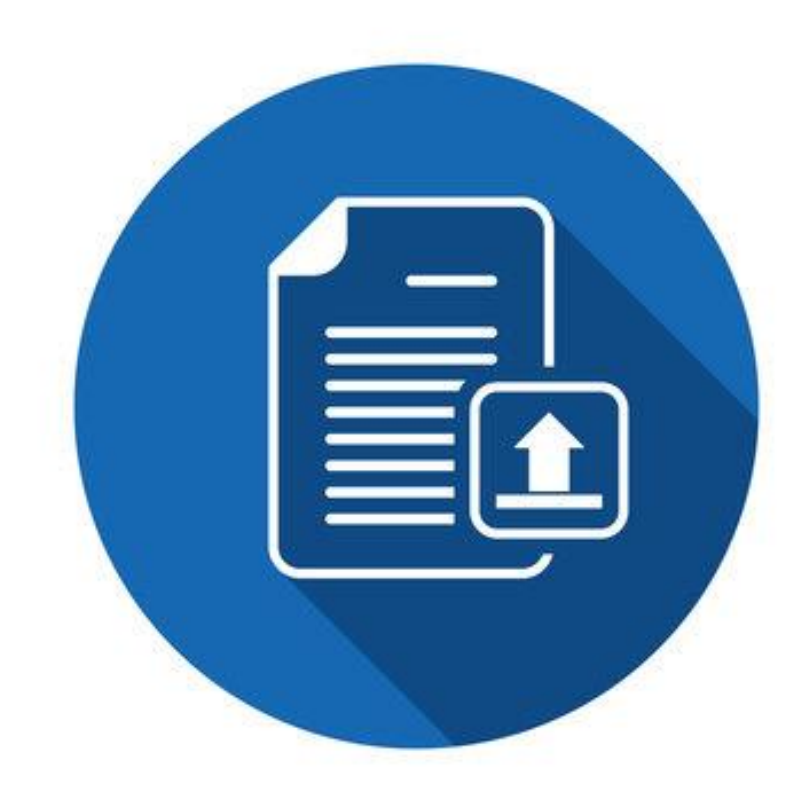

## **หน้าจอแสดงรายการหน่วยบริการนั้นๆ**

#### ิดลิ๊ก เพื่อช่อนรายการด้านข้ายมือได้

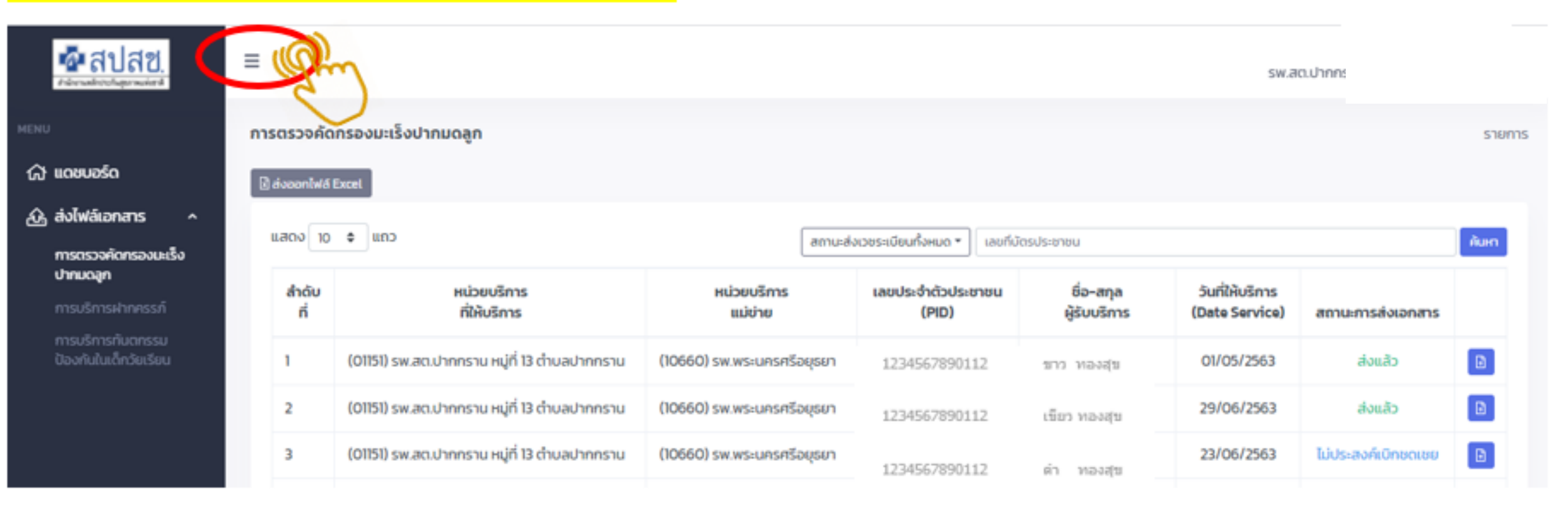

### การค้นหารายการจาก "เลขบัตรประชาชน"

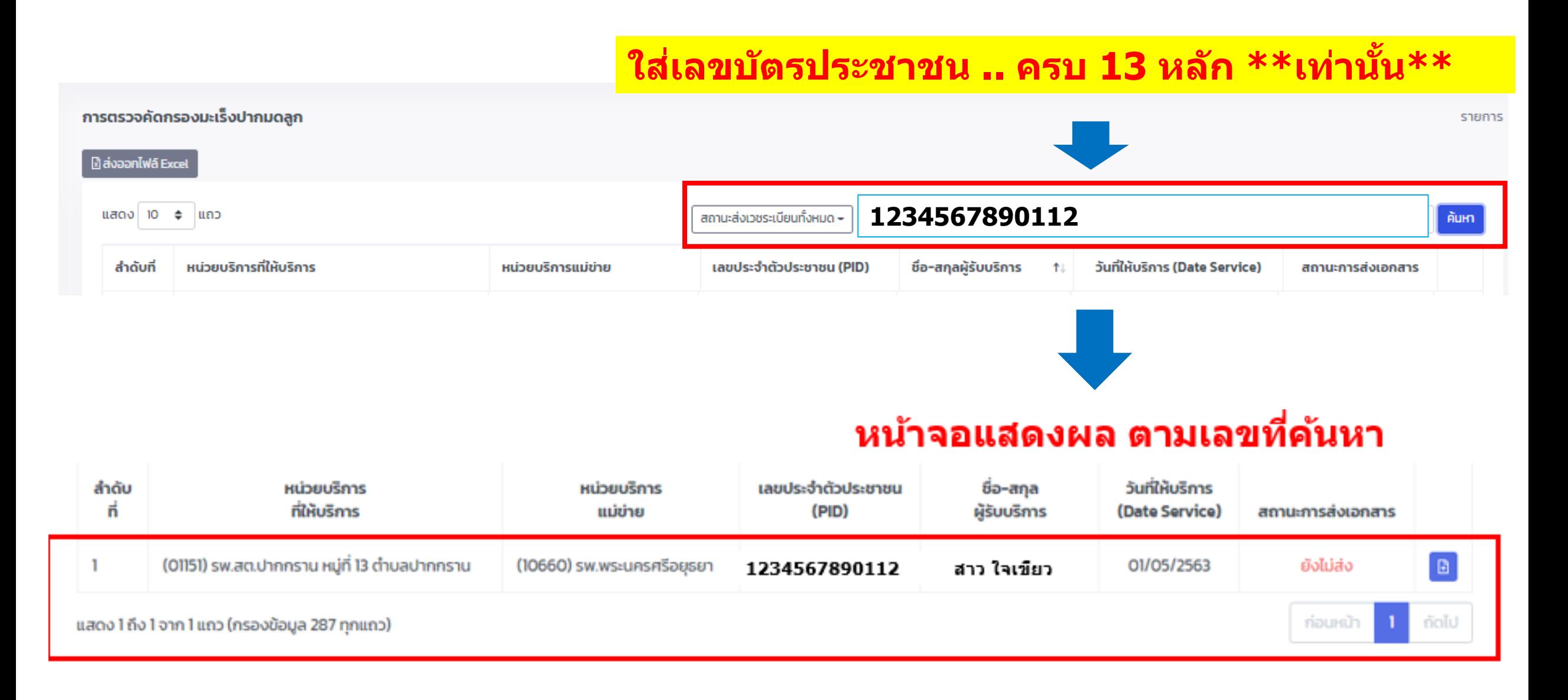

# **หน้าจอแสดงรายการเวชระเบียนที่ค้นหา**

#### **!!!! ตรวจสอบ"วันที่ให้บริการ" บางรายที่มีหลาย Visit/หน่วย \*\*ให้แนบเอกสารใน PID เดียวกันของหน่วยนั้นๆ\*\***

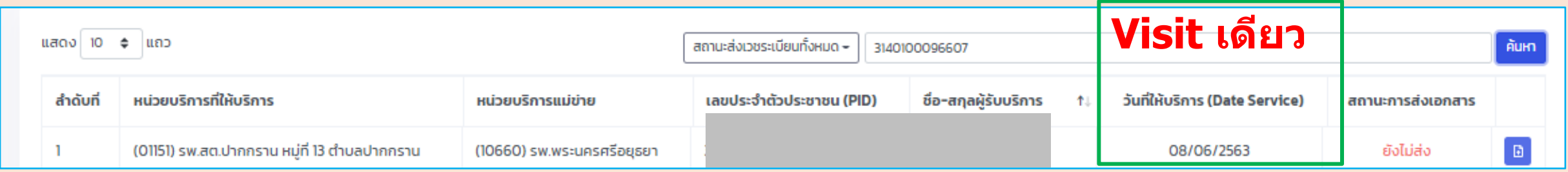

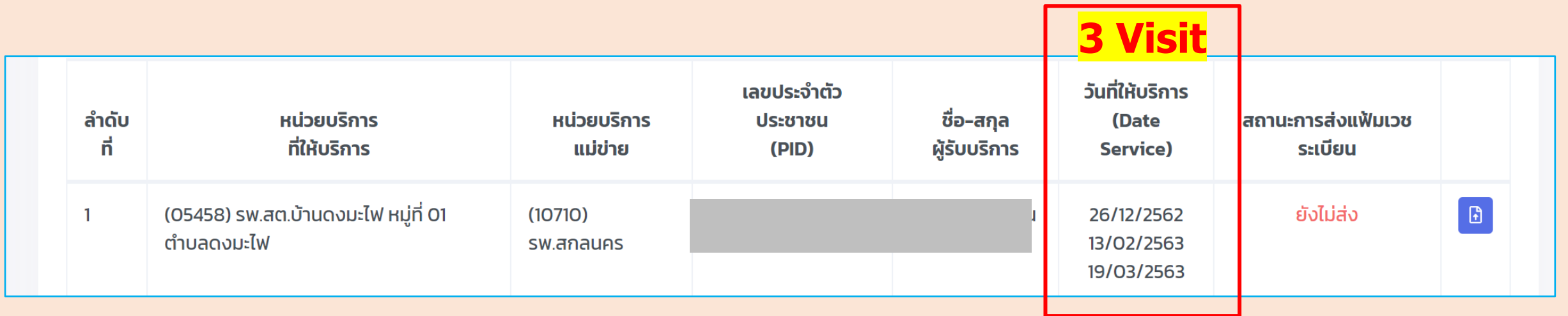

### **การด าเนินการ "สถานะ"เอกสาร**

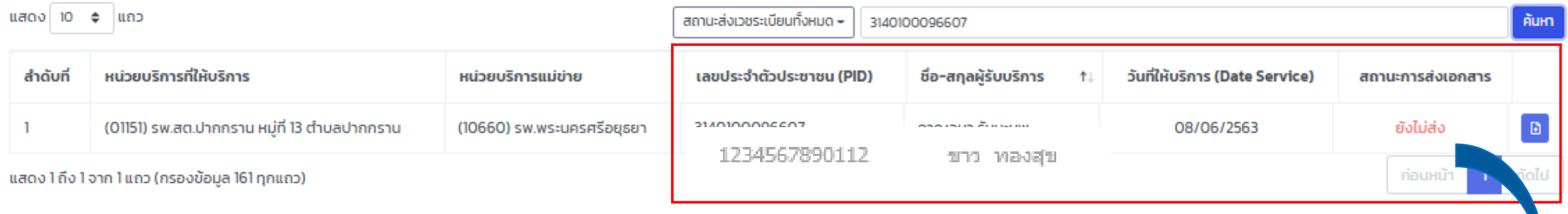

**คลิ๊กเลือก Icon เพื่อด าเนินการ "สถานะ"** 

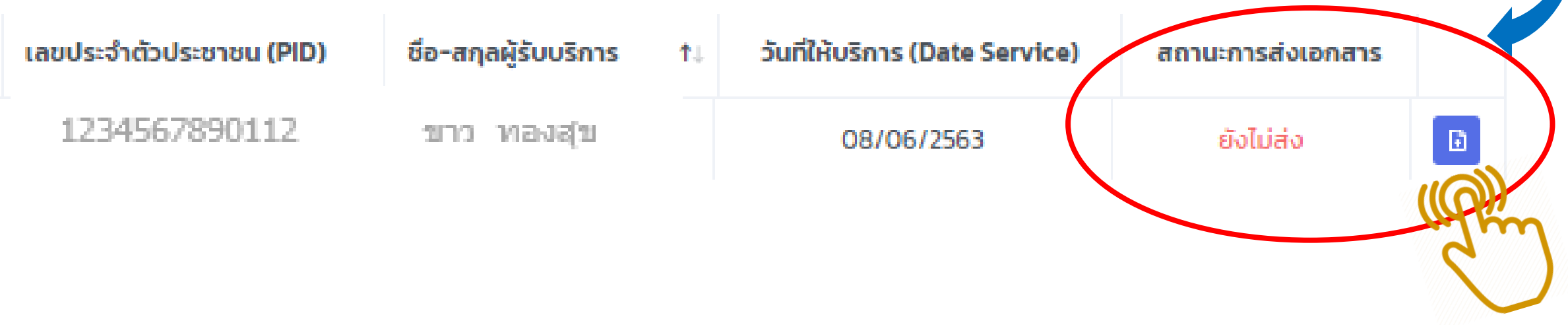

### **หน้าจอแสดงอัพโหลดเอกสาร**

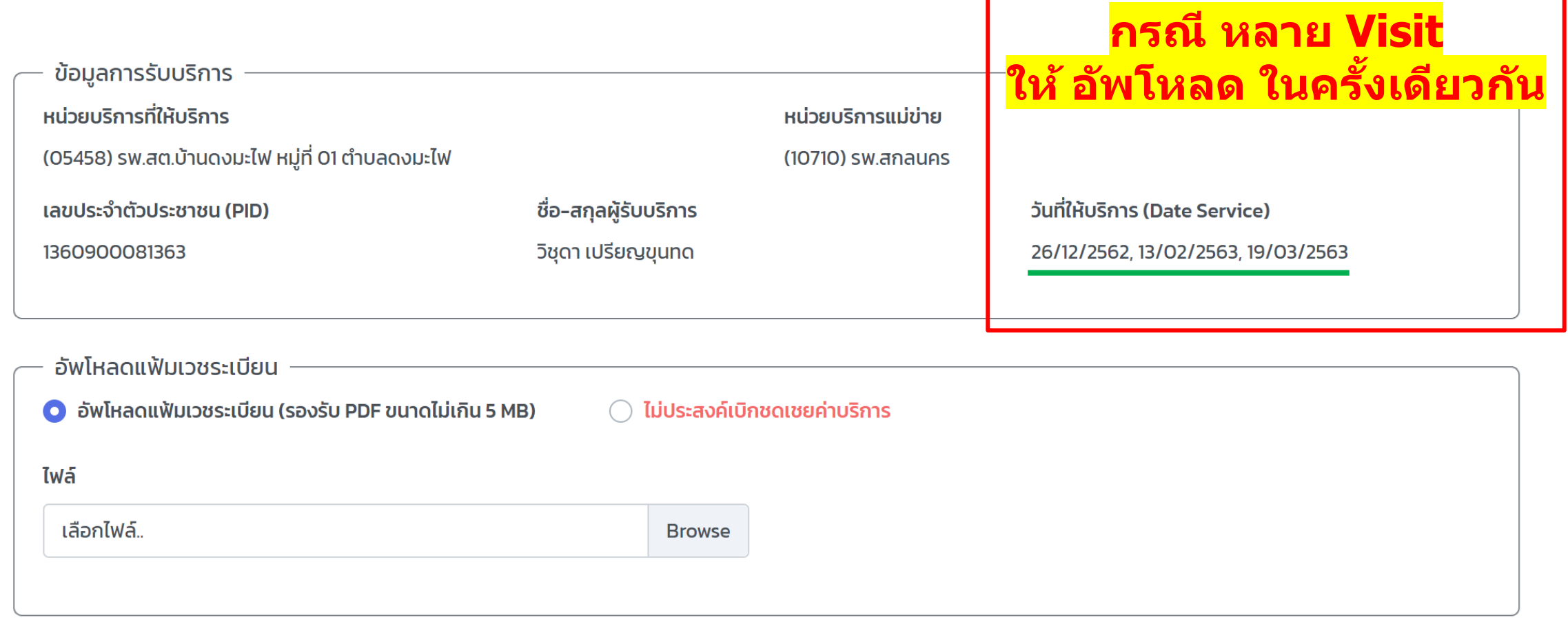

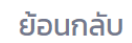

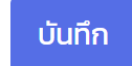

### **หน้าจอแสดงอัพโหลดเอกสาร**

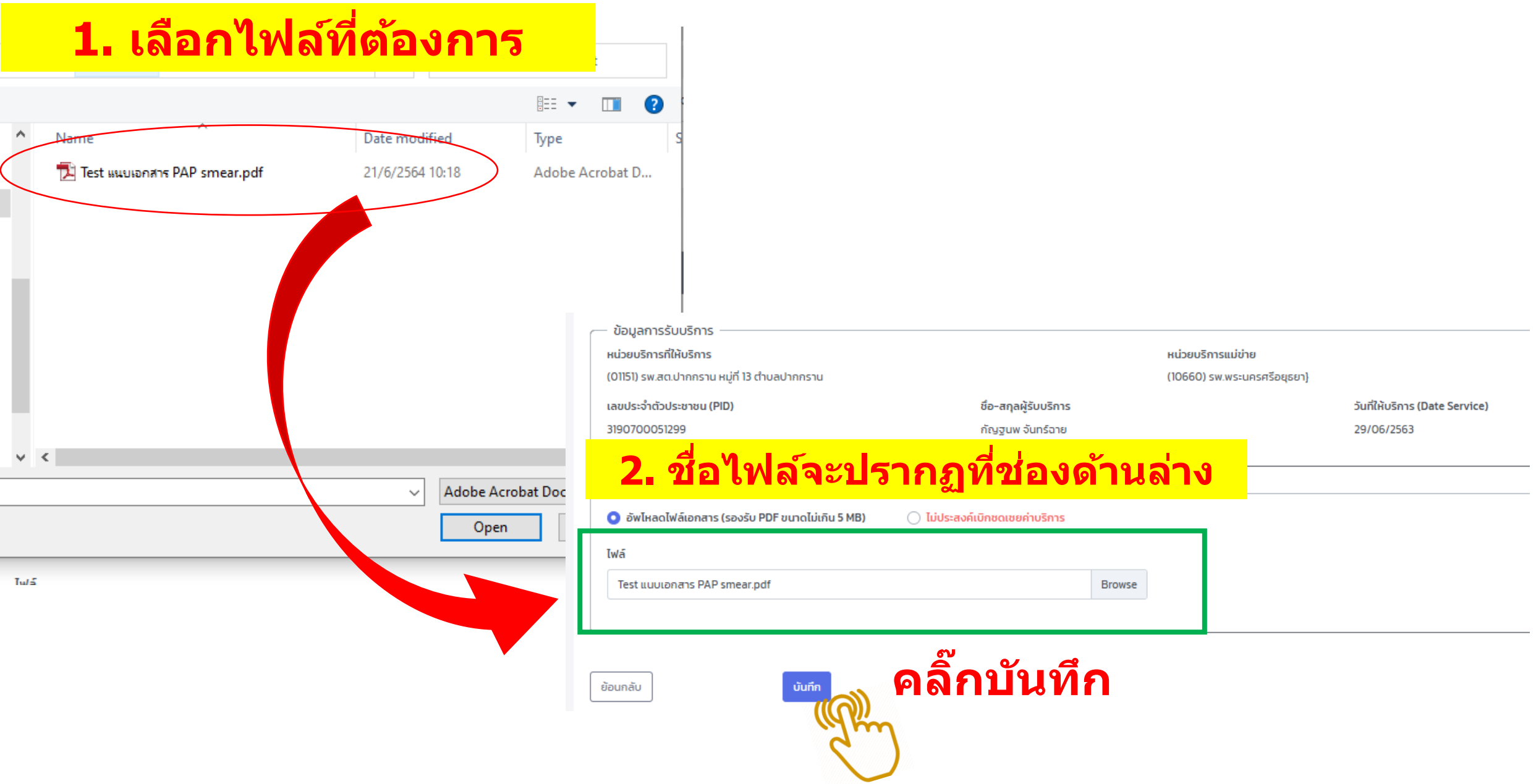

#### **หนา ้ จอแสดงอพ ั โหลดเอกสาร ส าเร็จ!!**

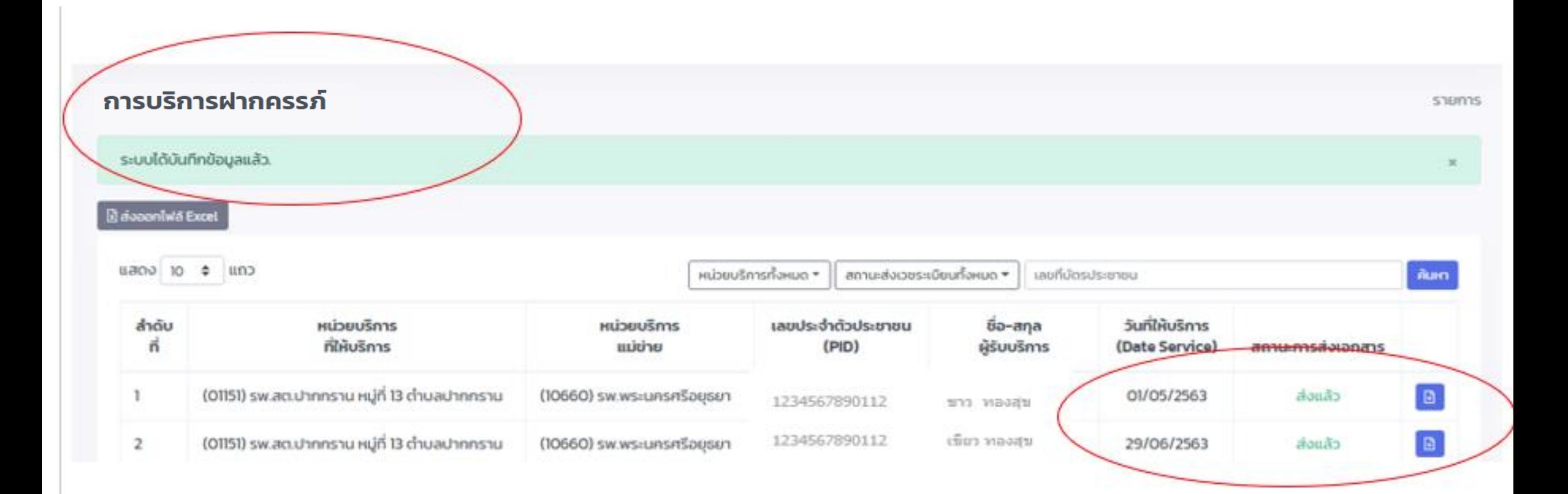

## หากไม่แนบไฟล์ แต่กดบันทึก หน้าจอจะแสดง "ข้อความเดือน"

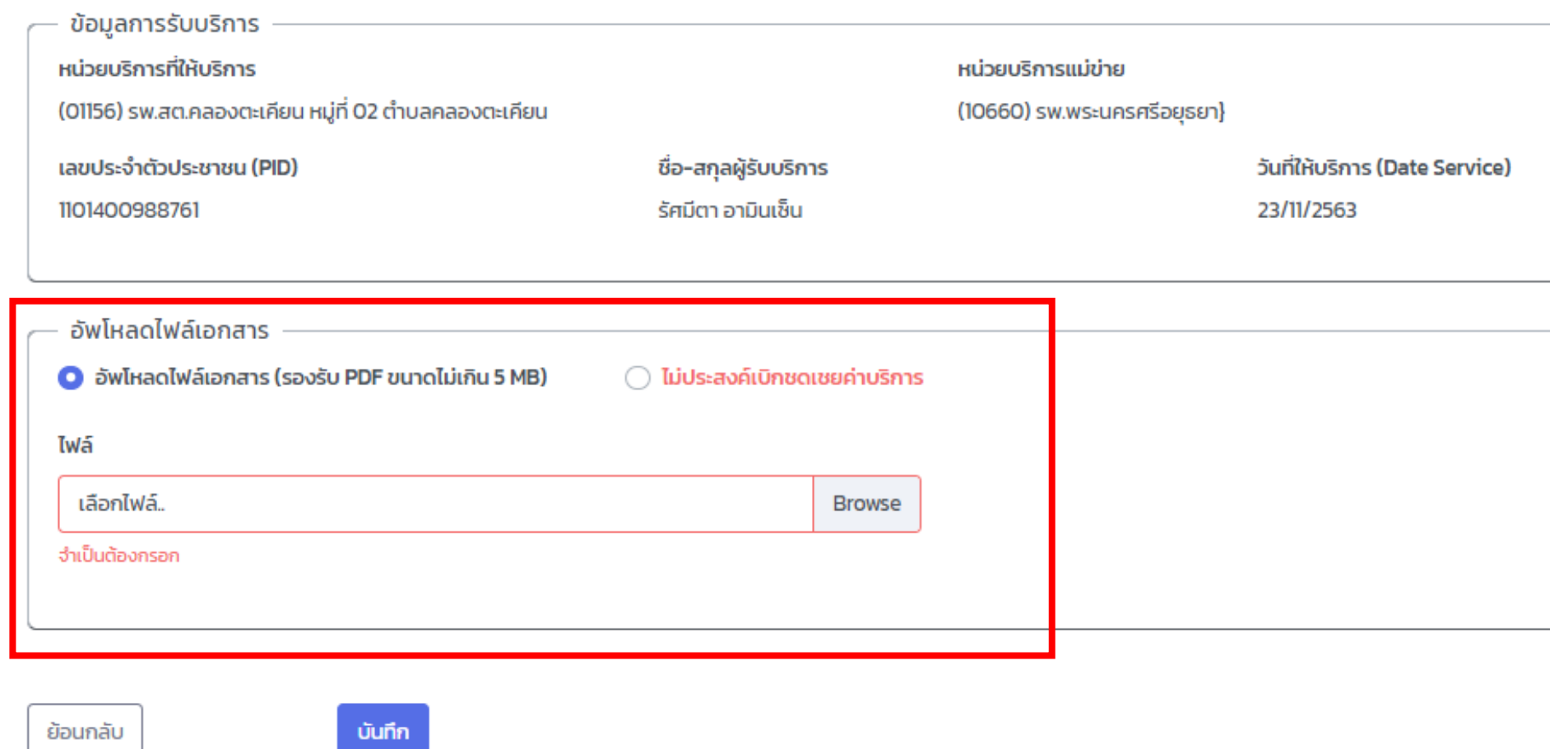

### กรณีไม่ประสงค์ส่งไฟล์เวชระเบียน

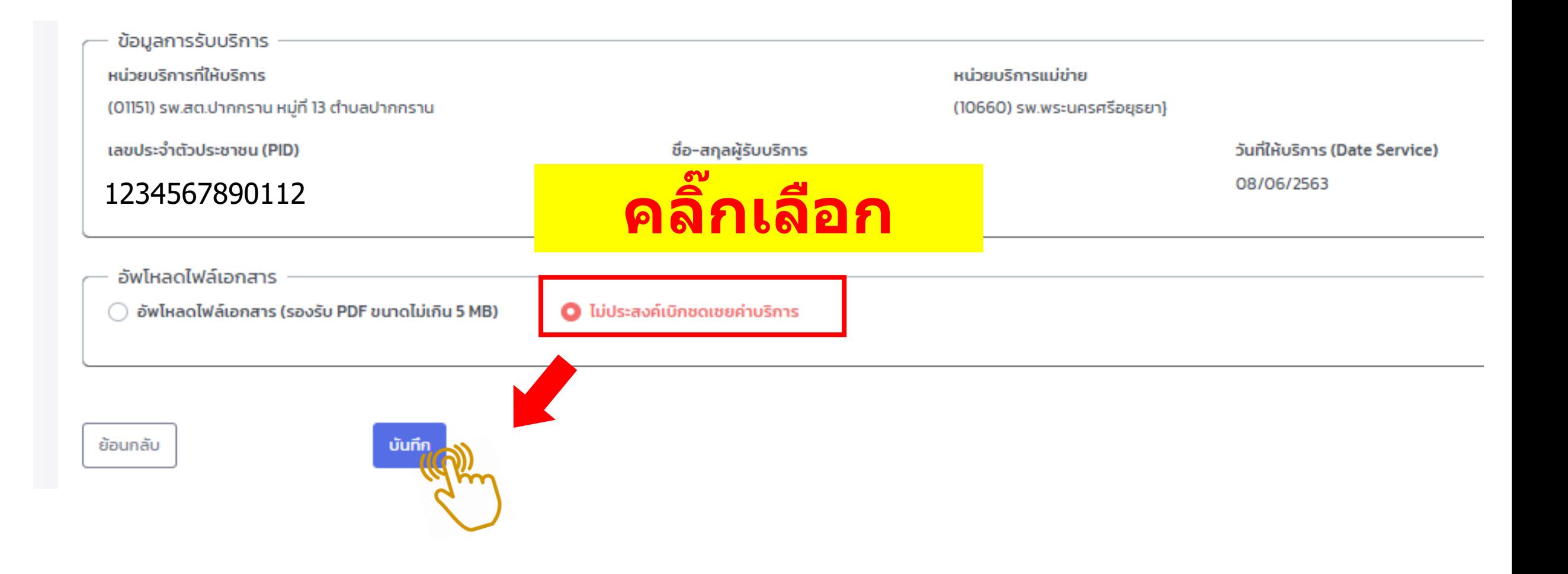

#### **หน้าจอแสดง "สถานะ" การสง เอกสาร ่**

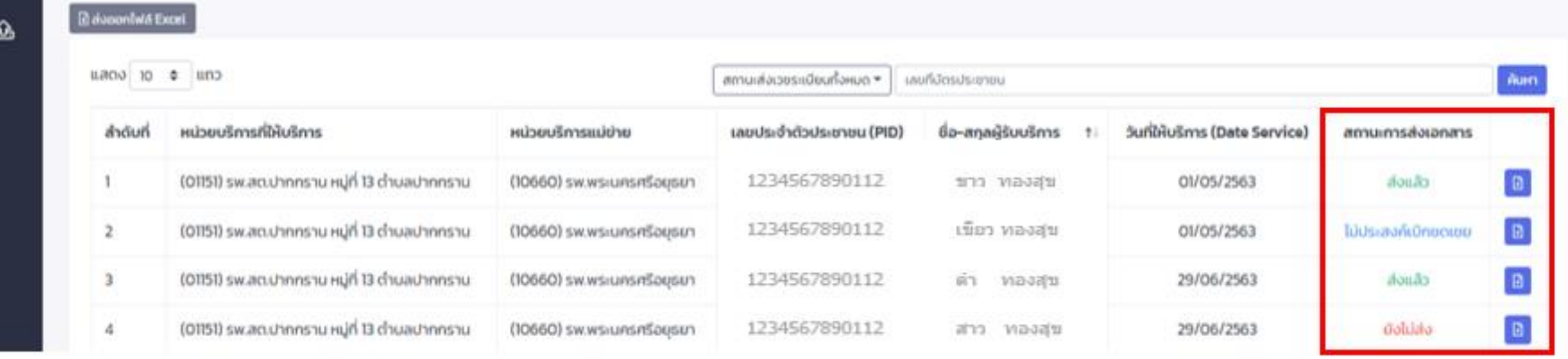

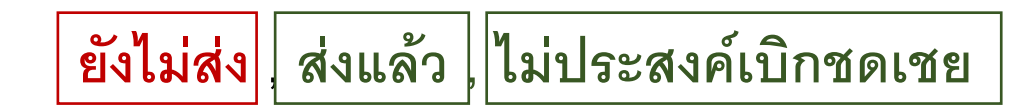

### **การยกเลิกแนบไฟล์เอกสาร**

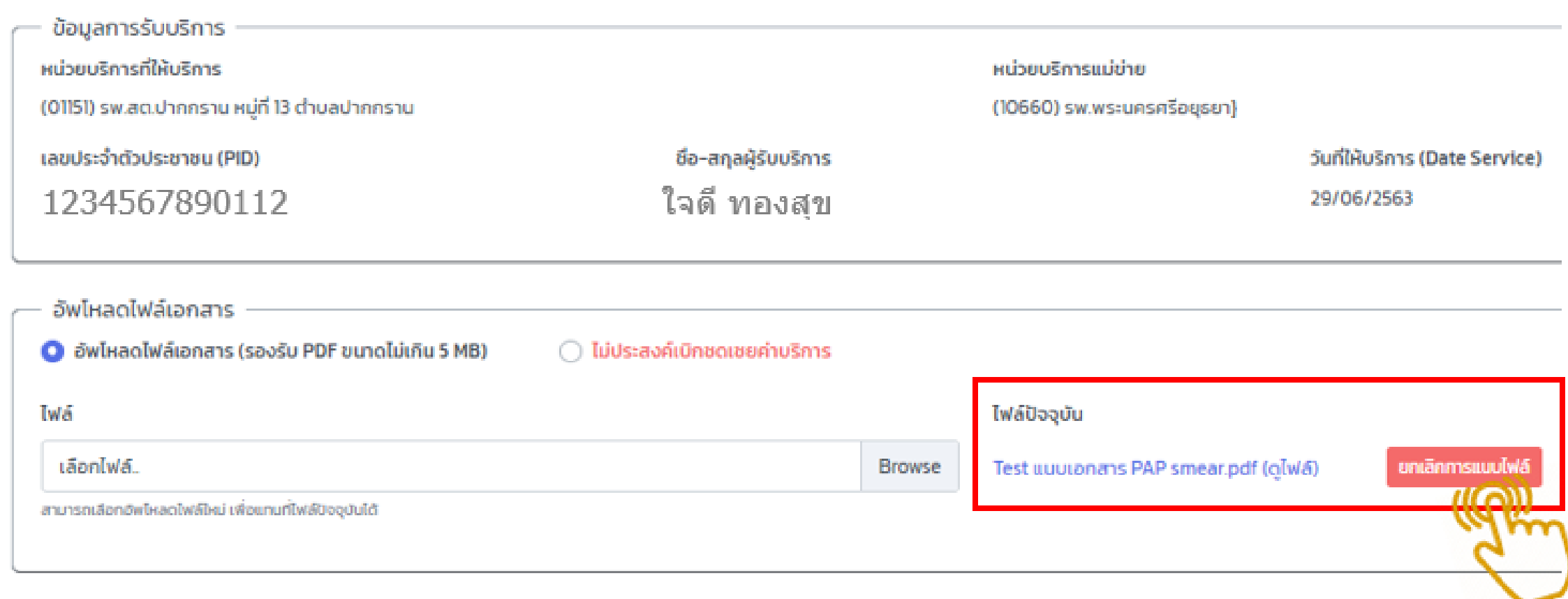

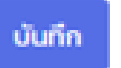

### **การยืนยันยกเลิกแนบไฟล์เอกสาร**

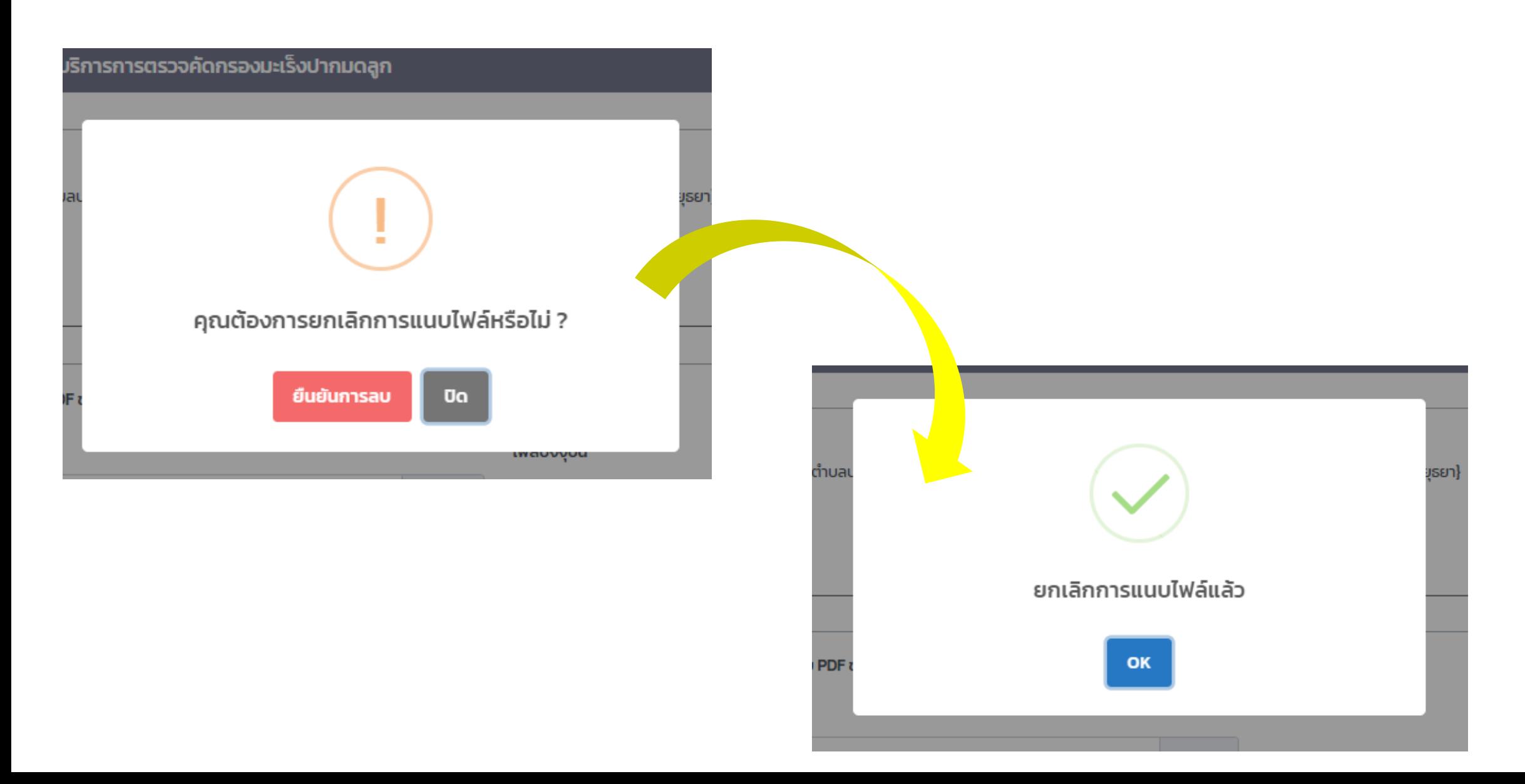

#### **หนา ้ จอแสดงการคน ้ หา สถานะสง เวชระเบย ี น ่**

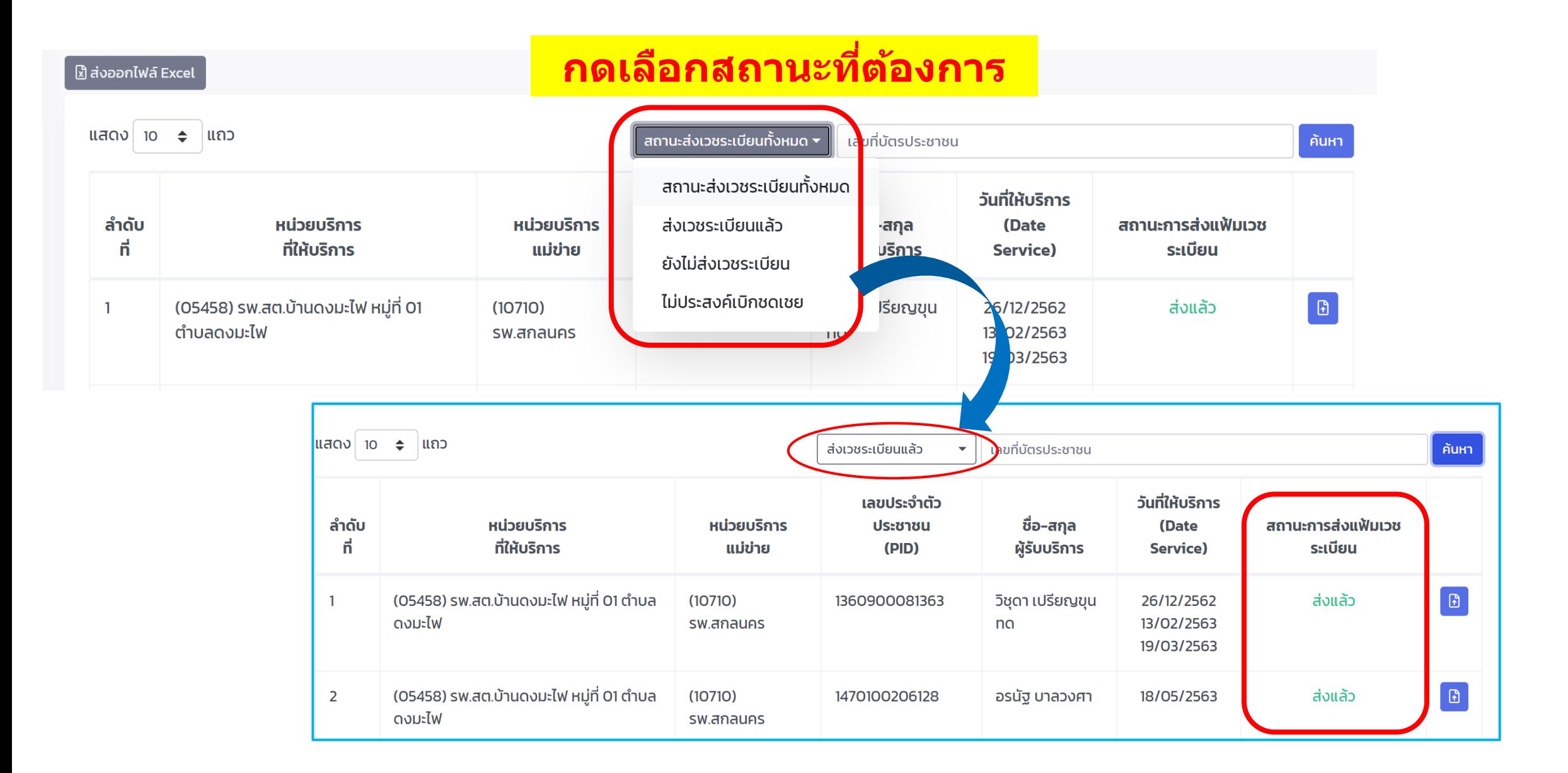

#### การกดสง ออกไฟล ์Excel แสดงรายการเวชระเบียนทั้งหมด่

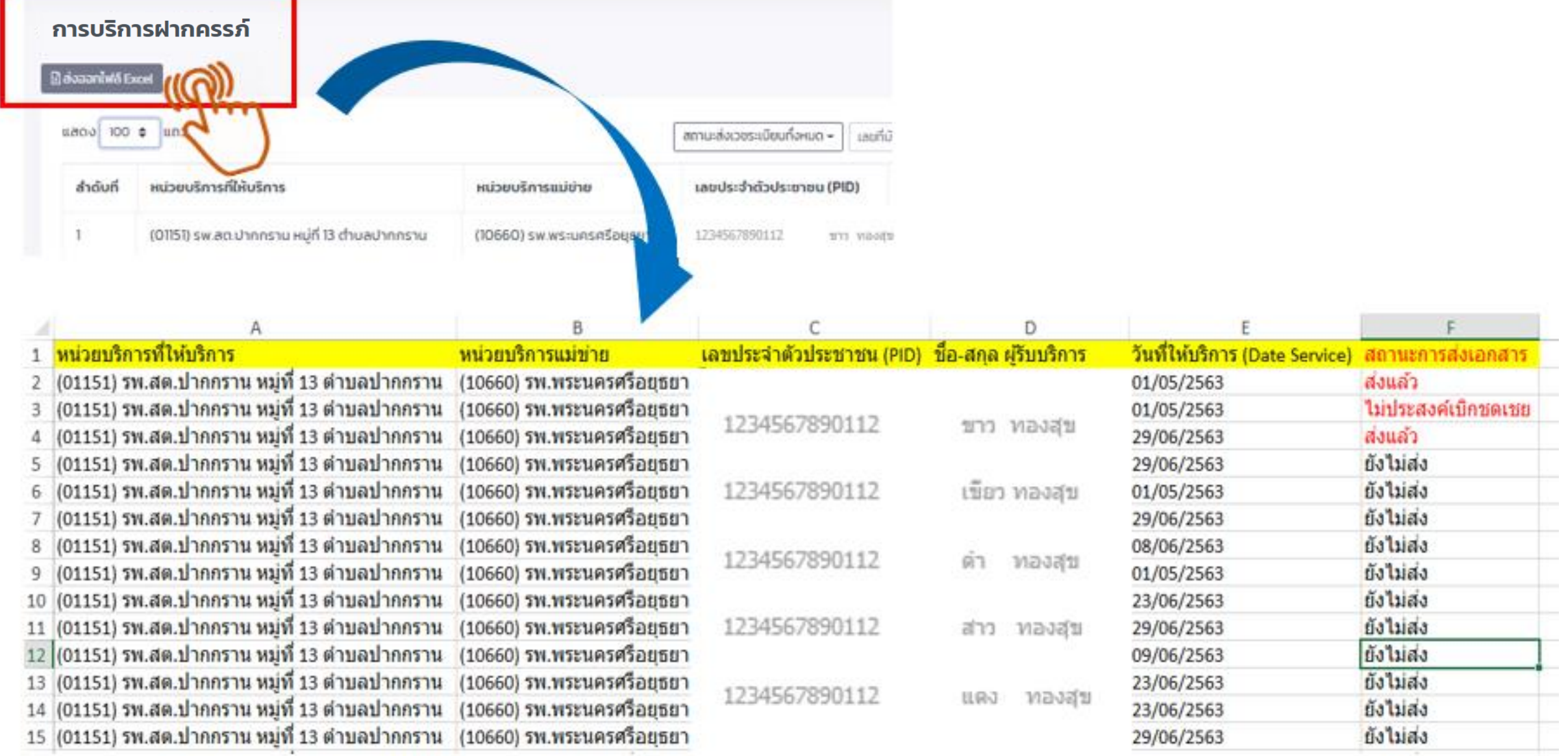

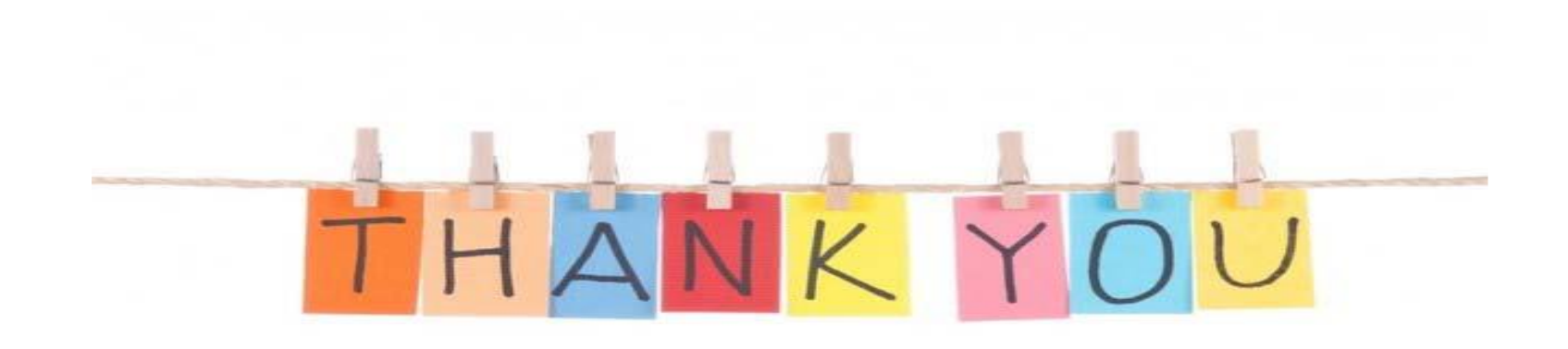

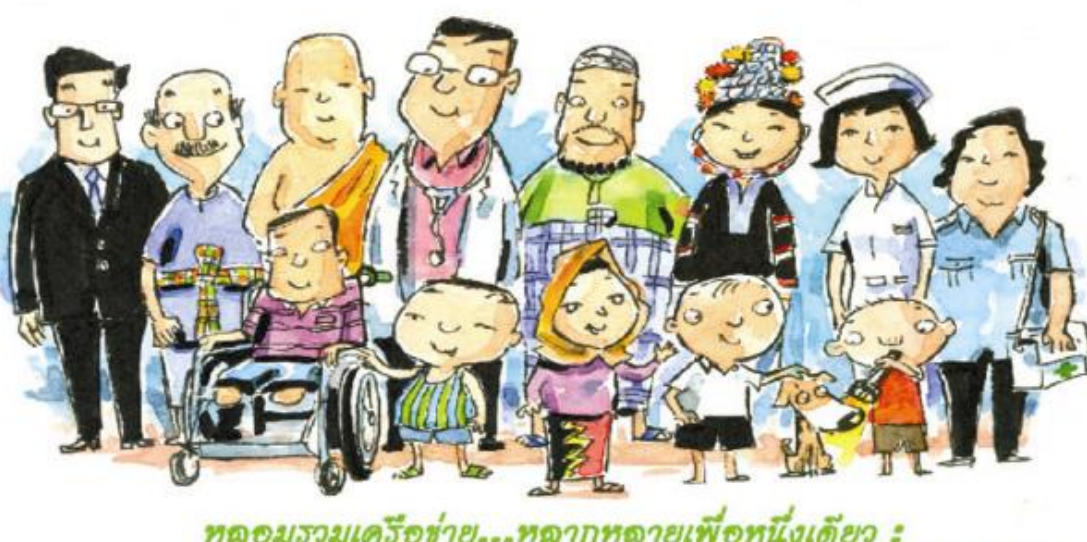

หลอมรวมเครือข่าย...หลากหลายเพื่อหนึ่งเดียว :<br>**วัวมพลังสวรี้างสวววดหลักประกันสุขภาพที่ยั่งยืน**